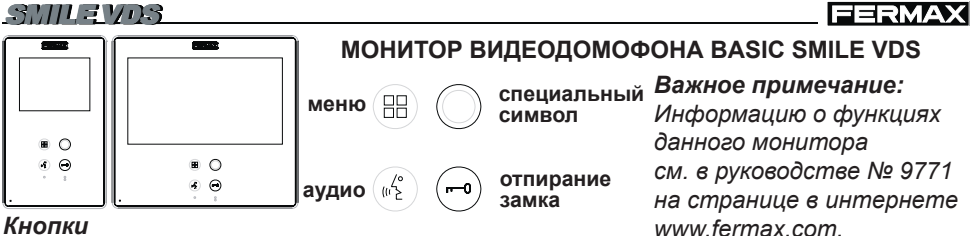

#### *Кнопки*

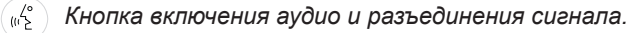

- • После получения вызова *(у пользователя есть 30 секунд, чтобы ответить, иначе домофон вернется в режим ожидания. В это время будет мигать голубой светодиод, оповещающий о наличии входящего звонка)*, нажмите эту кнопку, чтобы ответить посетителю. Открывается аудиоканал между уличной вызывной панелью и монитором в квартире, *(на кнопке аудио загорается голубой светодиод, сигнализирующий о наличии связи с уличной вызывной панелью)*, передача аудио информации осуществляется по системе «хэндс-фри».
- • Нажмите, чтобы закончить разговор, *(по окончании разговора голубой светодиод снова погаснет)*.Внутренний таймер монитора установлен на 90 секунд.

*Кнопка специального символа: Авто-старт/Выбор главной или дополнительной камеры.*

- • Для того чтобы переключить монитор в ручной режим, нажмите и удерживайте кнопку специального символа  $\bigcirc$  в течение 1 секунды, когда монитор находится в режиме ожидания. Для того чтобы включить аудио, нажмите кнопку включения аудио
- Нажмите и удерживайте эту кнопку в течение 2 секунд при включенном видео, чтобы последовательно переключаться между сигналами с первой и второй камеры (если установлена дополнительная камера).
- В этом случае авто-старт можно выполнить следующими способами:

•При помощи кнопки специального символа  $\bigcap$ или •Путем нажатия кнопки прямого доступа или

•Выбрав значок функции авто-старта в меню.

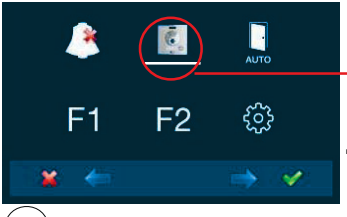

При помощи МЕНЮ. (Зажмите кнопку «Меню» на 3 секунды ).

Кнопки быстрого доступа – (Короткое нажатие кнопки «Меню» ( $\boxplus$ ).

- *Отпирание замка/Вызов на блок охраны.*
- Нажатие этой кнопки во время связи с вызывной панелью *открывает замок. На мониторе появится соответствующий значок.*
- Нажатие этой кнопки в то время, когда монитор находится в режиме ожидания, позволяет *позвонить на пункт охраны* (при его наличии). *Если канал занят, прозвучит сигнал ошибки "БИП", и вызов будет отменен.*

88. *Кнопка "Меню": Настройки и регулировки.*

• Для доступа в меню Администратора и меню Пользователя. В каждом из этих меню можно получить доступ к различным настройкам.

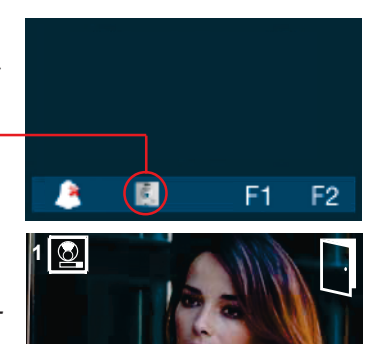

**РУССКИЙ** 

### *Соединительные элементы – Схемы*

• Видеотерминалы:

**V:** реального времени

**M:** сохраненных файлов

**CT:** включение видео камеры (12 В пост.тока). **Vaux:** дополнительный видео вход (подключение камеры системы скрытого видеонаблюдения).

• Соединительные клеммы:

**+, -**: электропитание (18 В пост.тока).

**L:** шина данных.

**F1, F2:** дополнительные функции.

См. раздел "Программирование".

**T,** -**:** подключение кнопки вызова на входной двери **(P1)**

**+A, -:** подключение удлинителя кабеля № 2040, включение подсветки и звонка № 2438, и т.д.

#### **Разъем монитора**  $111$  $111$  $111$ ÌН п  $111$ п  $\frac{1}{10}$  $111$  $111$ Г  $111$ M V<sub>ADX</sub> V M M V F1F2CT+A T L  $111$ П @@@@@ 88888888 ΊR Կ⊞⊪  $5 \overline{\text{Ohm}}$ COAX ē

### *Технические характеристики*

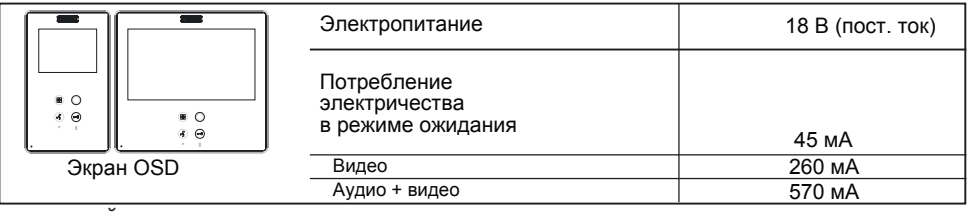

### *НАСТРОЙКИ: Видео и аудио*

### **Настройка видео: Яркость - Контраст - Цвет**

Вы можете произвести настройку яркости, контраста и цвета во время получения вызова или при выполнении авто-старта. Коротко нажмите кнопку "МЕНЮ" , и на экране появится меню, позволяющее настроить яркость.

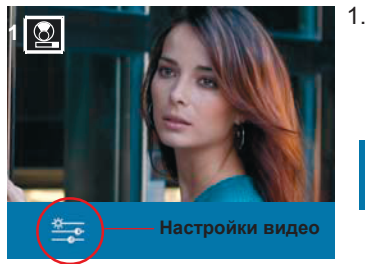

1.Выберите функцию настройки параметров видео при помощи соответствующей емкостной кнопки. Появятся функции настройки яркости, контраста и цвета.

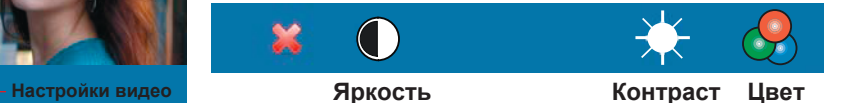

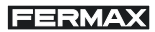

# **FERMAX**

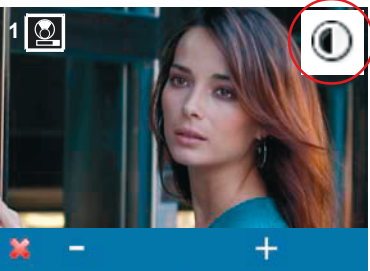

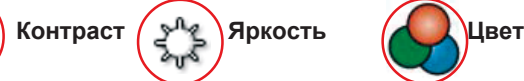

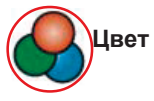

- : чтобы увеличить уровень.
- + : чтобы уменьшить уровень.
- : чтобы вернуться на предыдущий экран и подтвердить выбор.

### **Настройки аудио**

В то время как аудио канал включен, громкость входящего аудио-сигнала можно настроить при помощи контекстного меню на экране. Коротко нажмите кнопку "МЕНЮ" **,** и на экране отобразится меню настройки аудио.

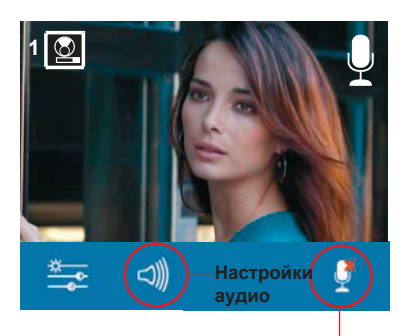

Выберите функцию настройки аудио при помощи соответствующей емкостной кнопки. Во время выполнения настроек аудио сигнала, используйте емкостные кнопки, чтобы выполнить необходимые настройки. *Вы выйдете из меню настройки аудио через 60 секунд.*

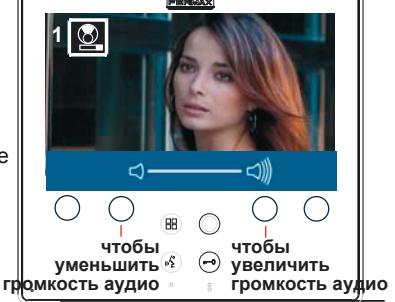

**Функция отключения звука (mute):** включите/отключите соответствующую емкостную кнопку. Эта функция отключает звук аудио сигнала. При активации данной функции, в правом верхнем углу экрана появится соответствующий информационный символ.

## *ПРОГРАММИРОВАНИЕ монитора SMILE*

### Монитор имеет два варианта настройки: **Монитор не начнет работу, пока не будет выполнено его программирование!**

Вариант 1: с Панели + на Мониторе

Вариант 2: с Монитора. *См. подробные инструкции в руководстве № 97711 на странице в интернете www.fermax.com*

### *Примечания:*

- *• Если кнопка специального символа мигает (красным), это указывает на то, что не было выполнено программирование монитора.*
- *• Кнопки навигации и емкостные кнопки* **Кнопки навигации**

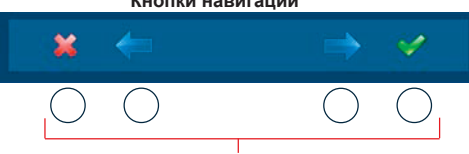

Иконки, отображаемые на экране (кнопки навигации:  $x,$   $\leftarrow,$   $\rightarrow$   $\rightarrow$   $\rightarrow$   $\rightarrow$ ) соотносятся с соответствующими емкостными кнопками на мониторе

**Емкостные кнопки**

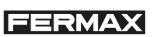

# **Вариант 1: С Панели + с Монитора**

Монитор не должен быть запрограммирован.

1. Войдите в меню АДМИНИСТРАТОРА. Зажмите кнопку «Меню» н<sup>а</sup> 3 секунды. Появится следующий экран

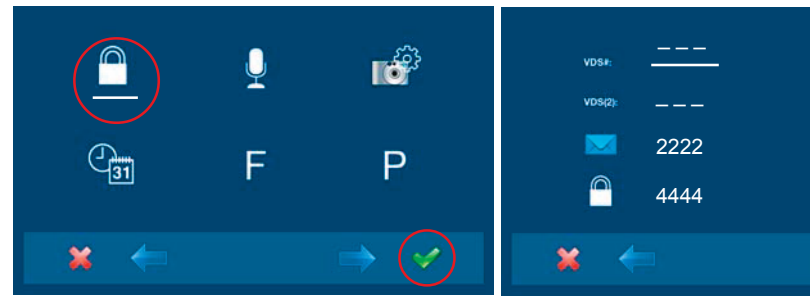

- **2.**Функция пароля для администратора установлена по умолчанию (белая линия под иконкой). Нажмите  $\checkmark$ . Появится следующий экран
- **3.** Для того чтобы выбрать пункт «программирование» на панели, выберите панель в строке **VDS #** при помощи правой стрелки.
- **4.**Выбранная опция отобразится на белой черте под иконкой. Нажмите ✓, и на экране появится подтверждение выбранной функции: программирование с вызывной панели, и вы услышите звуковой сигнал подтверждения.

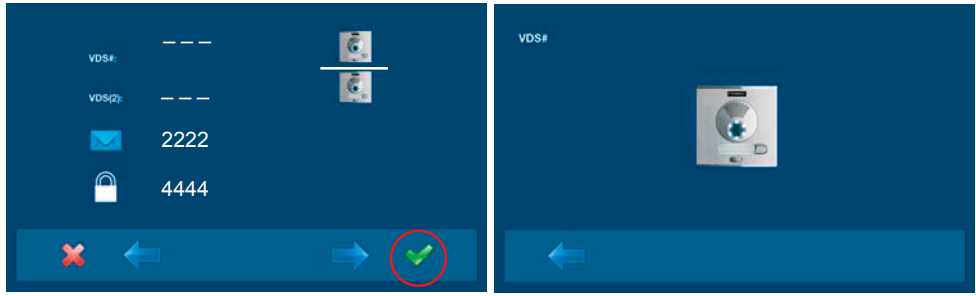

- **5.** Монитор автоматически подключается к вызывной панели, включая камеру (об этом свидетельствует иконка вызывной панели в верхнем левом углу монитора). Введите на панели код вызова для данного монитора:
	- для этого нажмите соответствующую кнопку
	- или введите код + нажмите кнопку вызова.

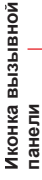

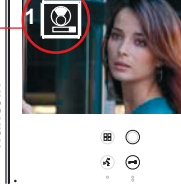

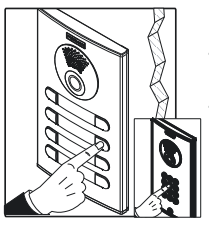

### *Примечания:*

- *Время между выполнением шага 4 и 5 не должно превышать 2,5 минут.*
- *Программирование всегда выполняется с основной вызывной панели.*

В подтверждение выполнения программирования воспроизводится сигнал вызова, изображение с камеры продолжает отображаться, и через несколько секунд монитор возвращается на экран программирования.

#### SMILE VDS

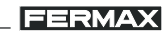

### *Примечание:*

- *Кнопка специального символа будет мигать (красным) до тех пор, пока Вы не выйдете из режима программирования. После выхода из меню программирования, эта кнопка перестанет мигать, указывая на то, что программирование монитора завершено.*
- *Если Вы хотите перепрограммировать монитор, код доступа для администратора – 4444.*
- **6.** Выход из режима программирования: Нажатие кнопки **×** вернет Вас в предыдущее меню программирования.

Продолжайте нажимать  $\star$  до тех пор, пока окончательно не выйдете из режима программирования. Если никакие действия не совершаются, монитор автоматически выходит из режима программирования через 60 секунд.

### **ПРОГРАММИРОВАНИЕ: Меню ПОЛЬЗОВАТЕЛЯ - Мелодии вызова**

- 1. Войдите в меню ПОЛЬЗОВАТЕЛЯ. Зажмите кнопку "Меню" (PR) на 3 секунды. Выберите меню конфигурации:
	- а) выберите мелодию при помощи курсора (белая линия под иконкой) и нажмите  $\checkmark$ .

**КОНФИГУРИРОВАНИЕ меню "Мелодии вызова"**

**a2**

**a3 a4**

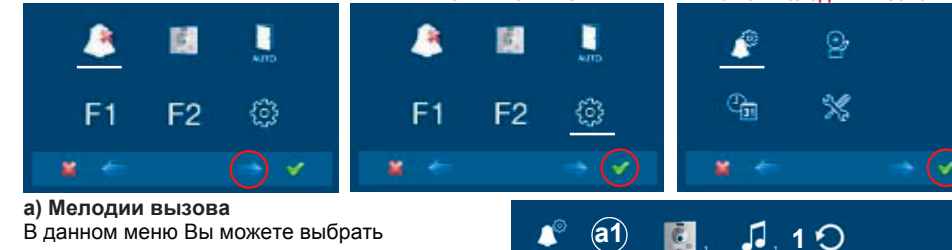

независимо друг от друга следующие мелодии вызовов:

- a1) Вызов с основной уличной панели
- a2) Вызов со второй уличной панели.
- a3) Дверной звонок.
- a4) Настройки аудио.

Вы можете поставить мелодию на повтор так, чтобы во время вызова она проигрывалась 3 раза.

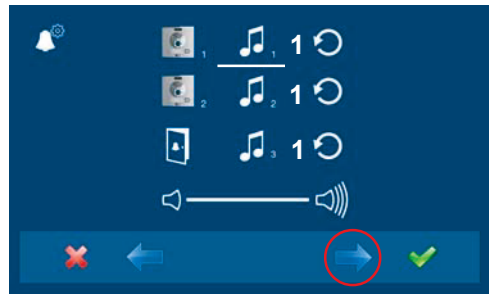

**2.**Если во время звучания мелодии Вы нажмете  $\leftrightarrow$ , Вы сможете прослушать другие мелодии (когда мелодии проигрываются в демонстрационном режиме, экран монитора выключен).

курсора ← → панель 1, панель 2 или **1.**Выберите тип вызова при помощи дверной звонок (белая линия под иконкой). Нажмите √, чтобы выбрать мелодию вызова.

**1**

**1**

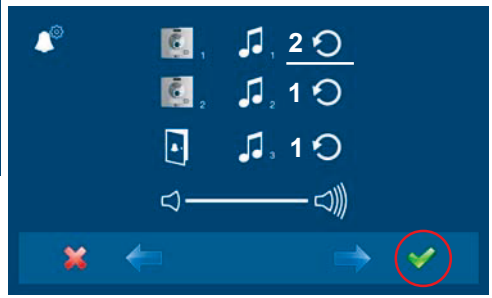

**3.**Если Вы хотите поставить мелодию на повтор, чтобы она проигрывалась 3 раза (непрерывный режим), нажмите  $\checkmark$ . чтобы выбрать непрерывный режим (белая линия под иконкой).